## **How to add content to your Blackboard site**

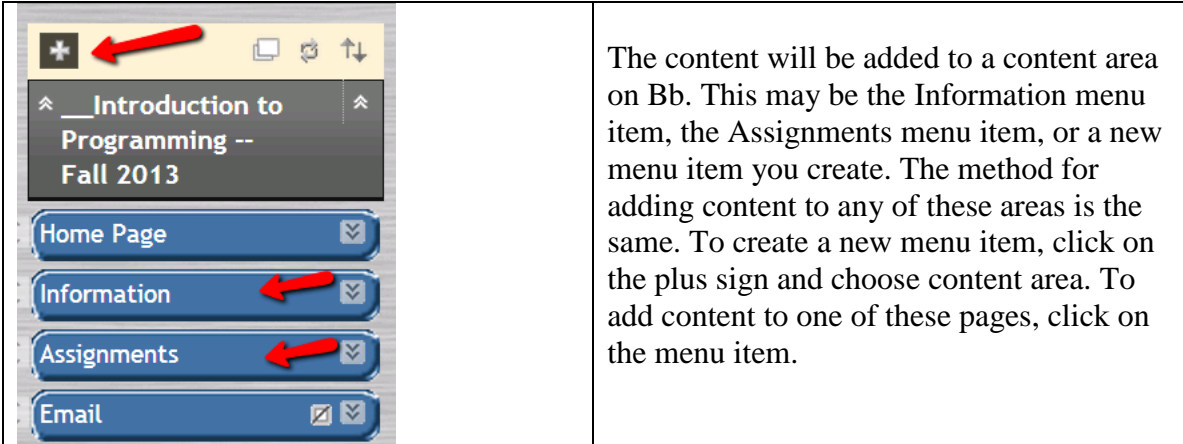

Once you have clicked on a menu item, you will see a new screen, similar to the one below, appear. This is where you will add your content.

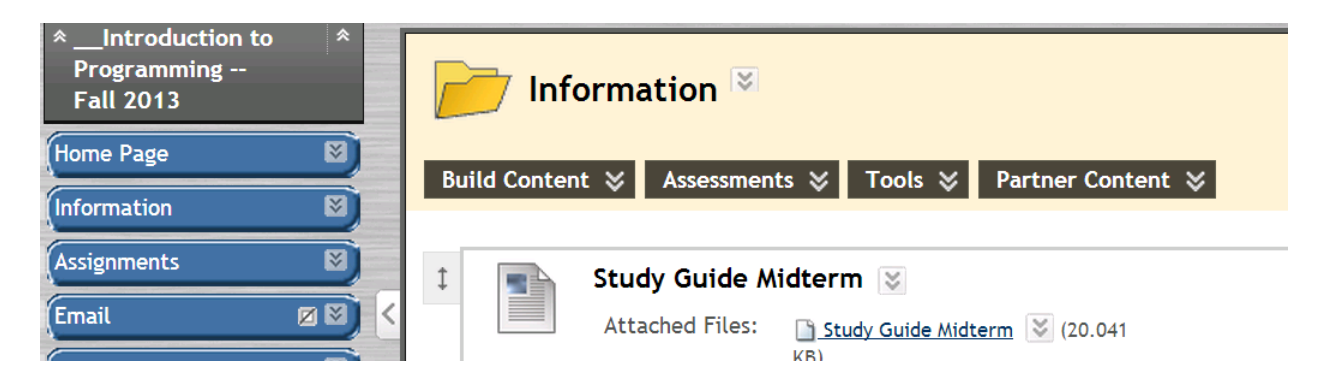

## **To Add Content:**

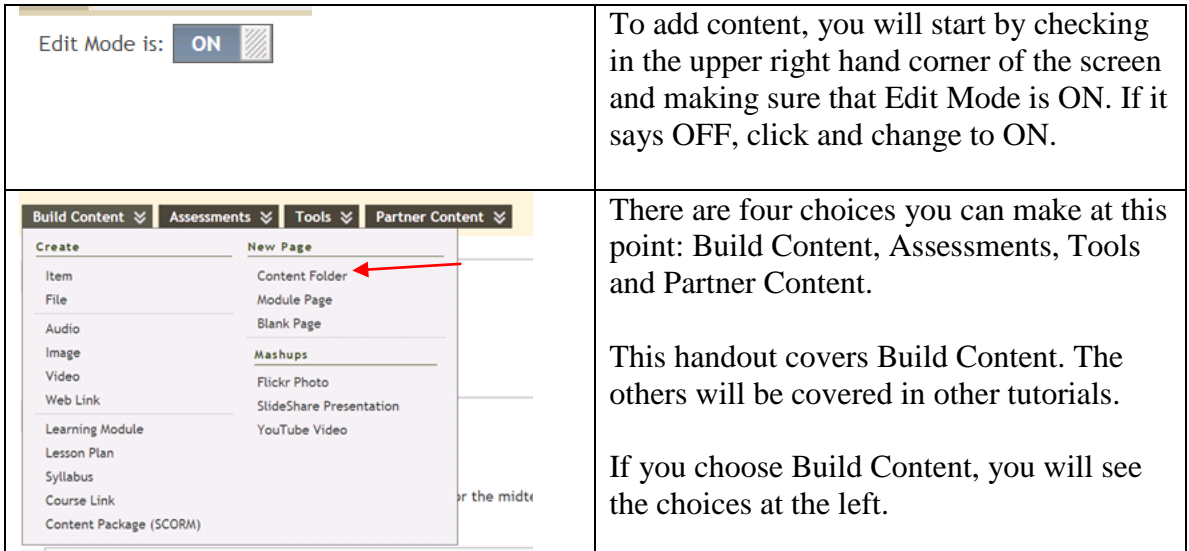

- You will probably want to start by creating a Content Folder. This will allow you to orgainze your material for your students. You might create a folder called Chapter 1 and another called Chapter 2 and so on.
- Once you have the folder created, click on the Folder link (e.g., Chapter 1) in order to add content to that folder.
- Choose from the list the type of content you want to add. You will need to complete the template provided. The information needed is fairly self-explanatory. I have included a sample of the template you would see if you choose "Item."

You will see a dialog box where you will enter a name for the item. (See image below.) BB PRACTICE > CONTROL PANEL > ASSIGNMENTS > SAMPLE > ADD ITEM

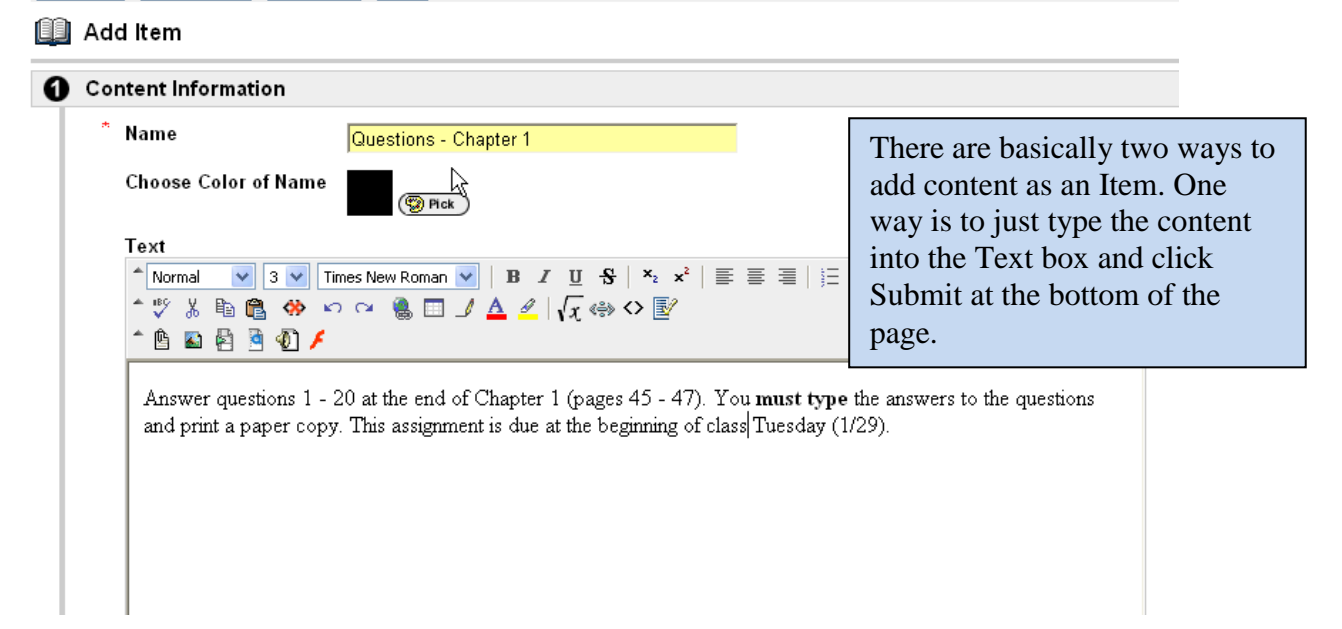

This is the simplest way to enter coontent. You may use the format buttons on the toolbar to add bold, color, bullets, etc. There is also a spell check feature, but it doesn't check as you type like the spell checker in Word. If you have already created a syllabus or an assignment in Word and would like your students to have access to this information, but you don't want to retype it, you can attach your file to the BlackBoard class site.

The other way to add content through the Item feature is to link to a file you have stored on your computer. Complete the template above, adding the Item name and explanatory text (if needed). Scroll down until you see Attachments. Click the Browse My Computer button.

## **ATTACHMENTS**  $2.$

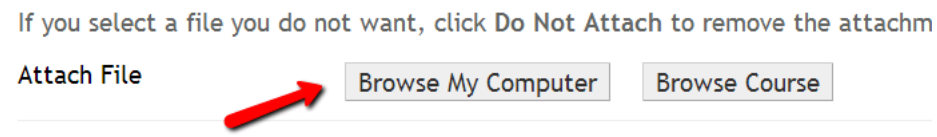

This will bring up a dialog box similar to when you are opening a file in any other application. Choose the file that contains your information and click Open.

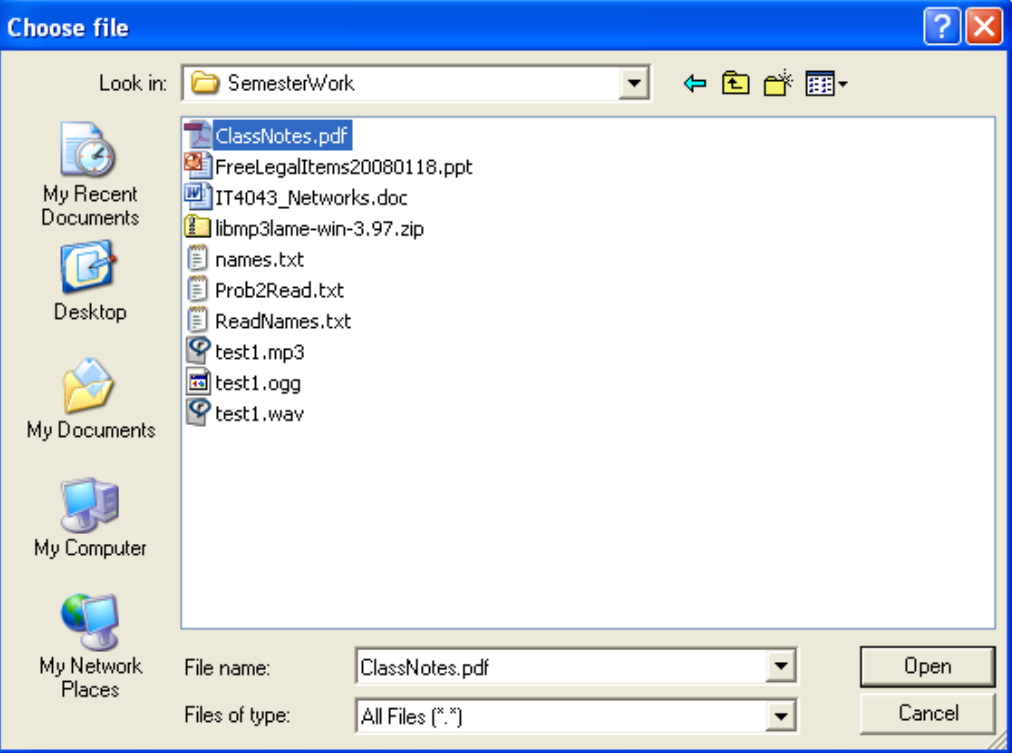

You can change the Link Title to something more readable, such as Syllabus. You must click Submit at the bottom of the page to complete the process. This file is added to the Blackboard server, which is where the students will access the file. They will never access the file from your drive.

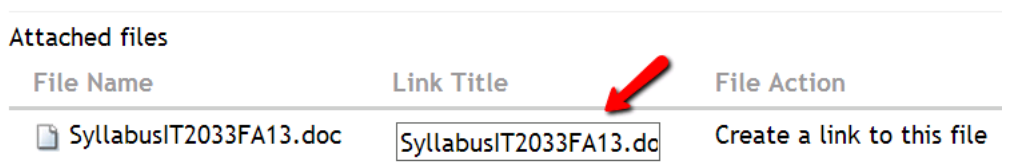

You may do this with any type of file such as Word documents, Excel worksheets, mp3 or pdf files.

There are some disadvantages of adding content this way:

- It takes longer for the information to display on the student's screen, especially if they have slow Internet access.
- Your student will have to have the application that was used to create the file in order for them to open the file. For instance, if you post a Word file, your students will have to have Word to open the file. In the case of Word, however, you can eliminate this problem by saving your file as an .rtf (rich text format) type. This will allow your file to be opened by any word processor. To do this, choose Save As in Word and change the file type to .rtf when saving your file.

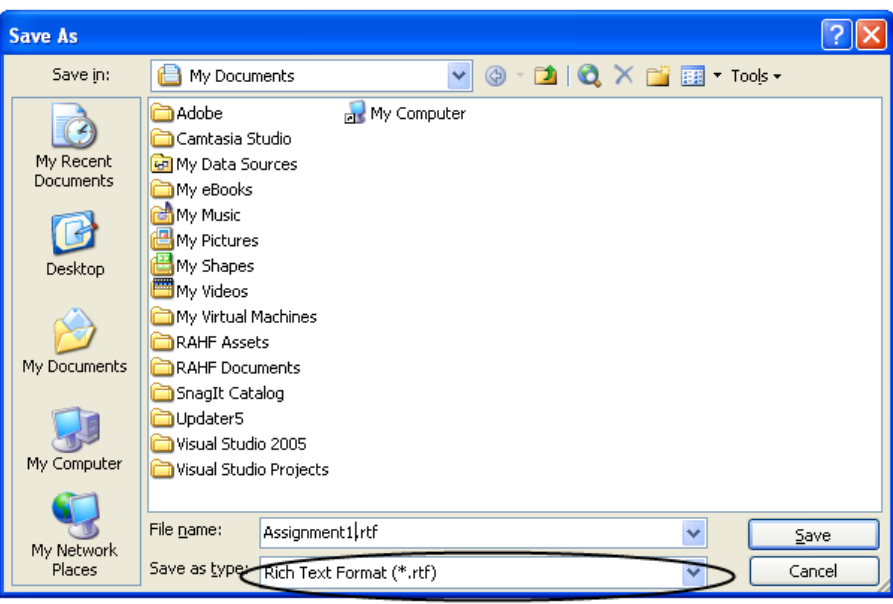

 $\sim_{\rm W}$